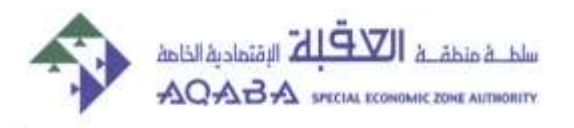

**مديرية التخزين والخدمات اللوجستية**

# **دليل اجراءات العمل على**

**نظام التخزين الجديد لشركات التخليص**

# **محتويات الدليـــل**

**اوال- معلومات عامة :**

**)1( – دور شركة التخليص .**

**)2( - موقع الدخول لنظام التخزين .**

**)3( – تغيير كلمة المرور لكل شركة تخليص و تغيير اللغة إلى العربية .**

**)4(- آلية أدخال الرمــــوز على نظـــام التخــــزين .**

**ثانيا – كيفية تنظيم بيان اإلدخال 9AT .**

**ثالثا – كيفية تنظيم بيان االخراج 9SE .**

### **اوال- معلومات عامة :**

**)1( – دور شركة التخليص :**

**تم إعداد نظام التخزين الجديد بمميزات خاصة تجعل شركات التخليص شريك أساسي لمديرية التخزين والخدمات اللوجستية في تقديم الخدمة . فهذا النظام سيمنح شركات التخليص صالحية تنظيم بيانات االدخال )9AT )و االخراج )9SE )و مما يساهم في سرعة انجاز المعامالت .**

**و يتمثل دور شركة التخليص بتنظيم البيانات الواردة بحرا او برا ثم تقديمها لقسم اجراءات التخزين لغايات التدقيق و التأكيد للمعاملة ثم استكمال االجراءات االخرى .**

#### **)2( - موقع الدخول لنظام التخزين**

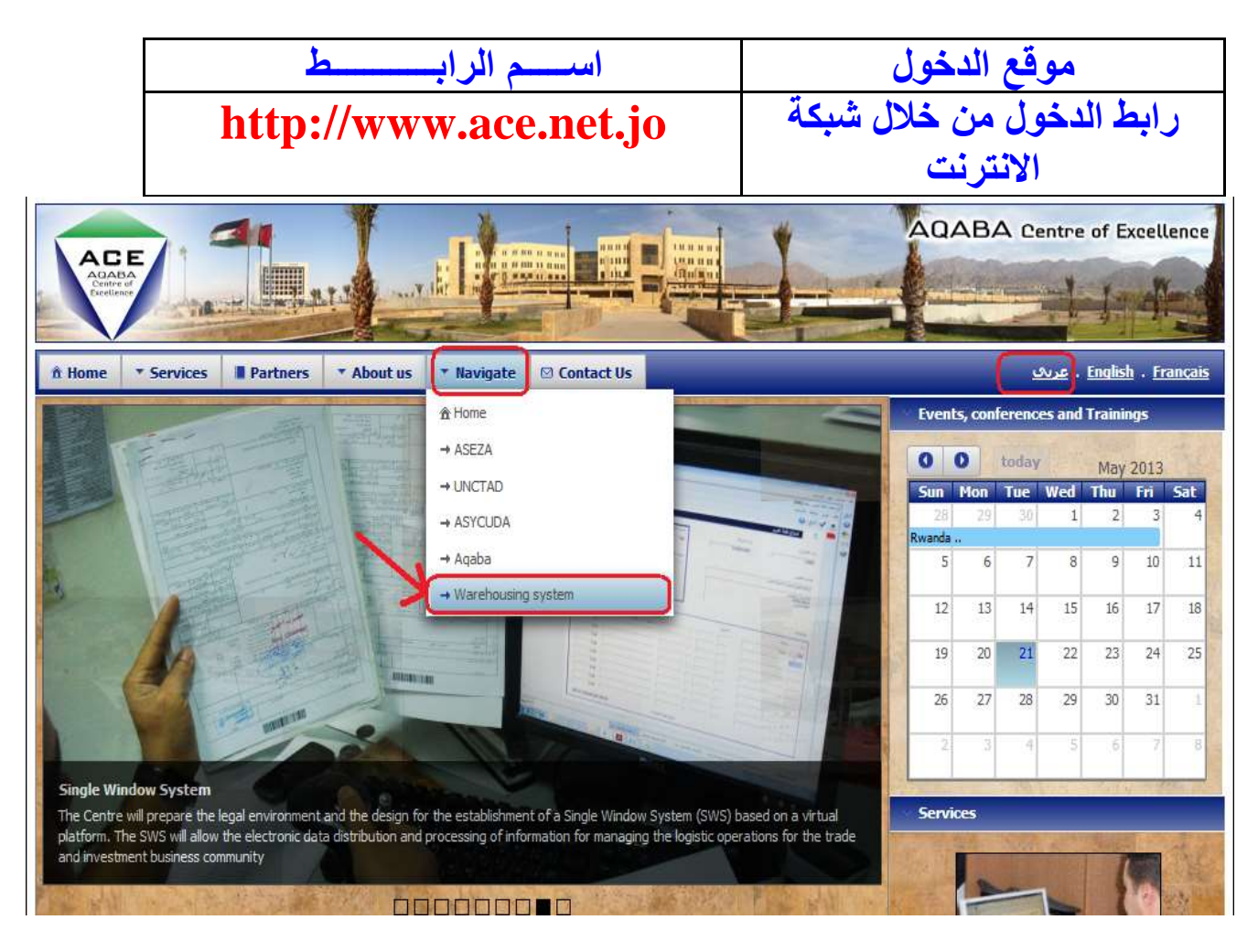

**)3( – تغيير كلمة المرور لكل شركة تخليص و تغيير اللغة إلى العربية :**

**)أ( - يتم الدخول إلى مكتبة الوثائق و اختيار )ملفاتي( :**

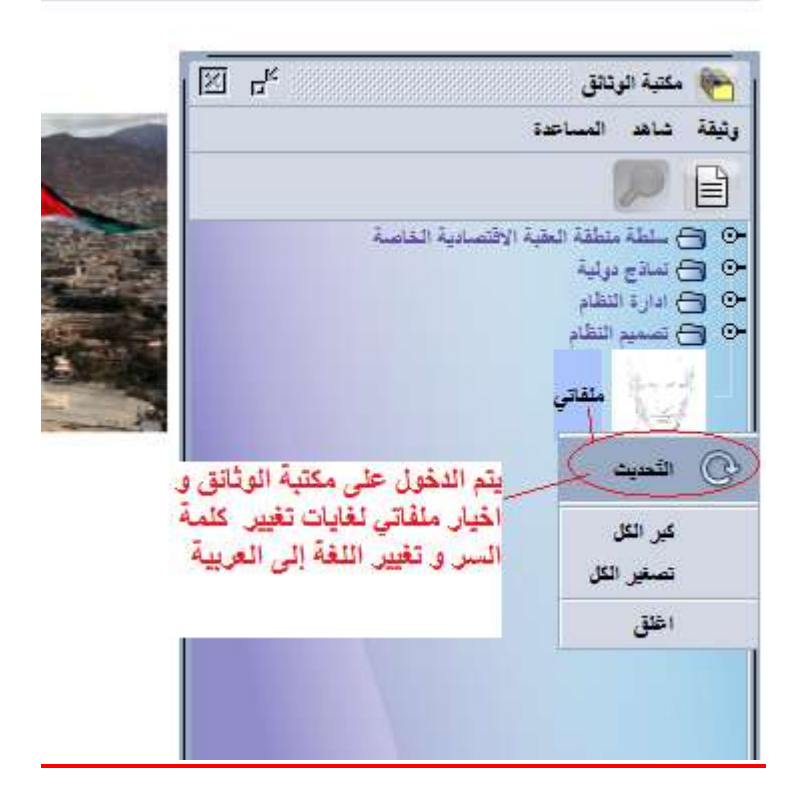

**)ب( - يتم الدخول على خيار التوثيق و ادخال كلمة السر الجديدة و اعادتها ثم الفحص و التأكيد كما في النموذج وعلى جميع الشركات تغيير كلمة السر مباشرة في بداية الدخول على النظام و قبل تنظيم أي قيد :**

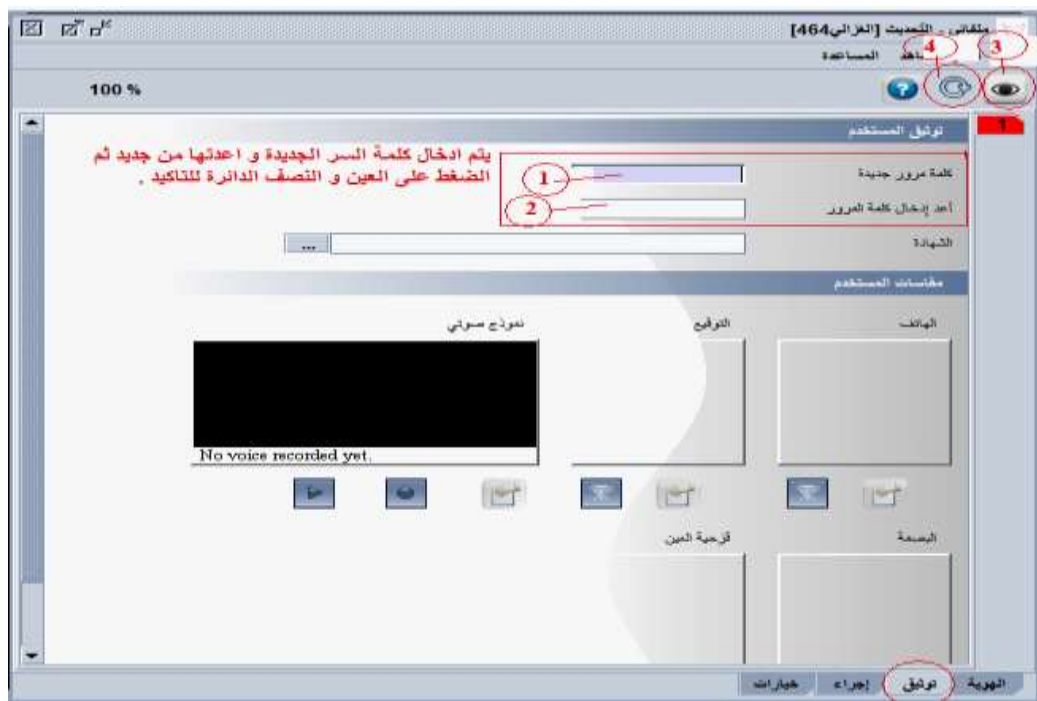

## **)ج( - يتم الدخول إلى إلى خيار )خيارات ( لتعديل اللغة إلى اللغة العربية :**

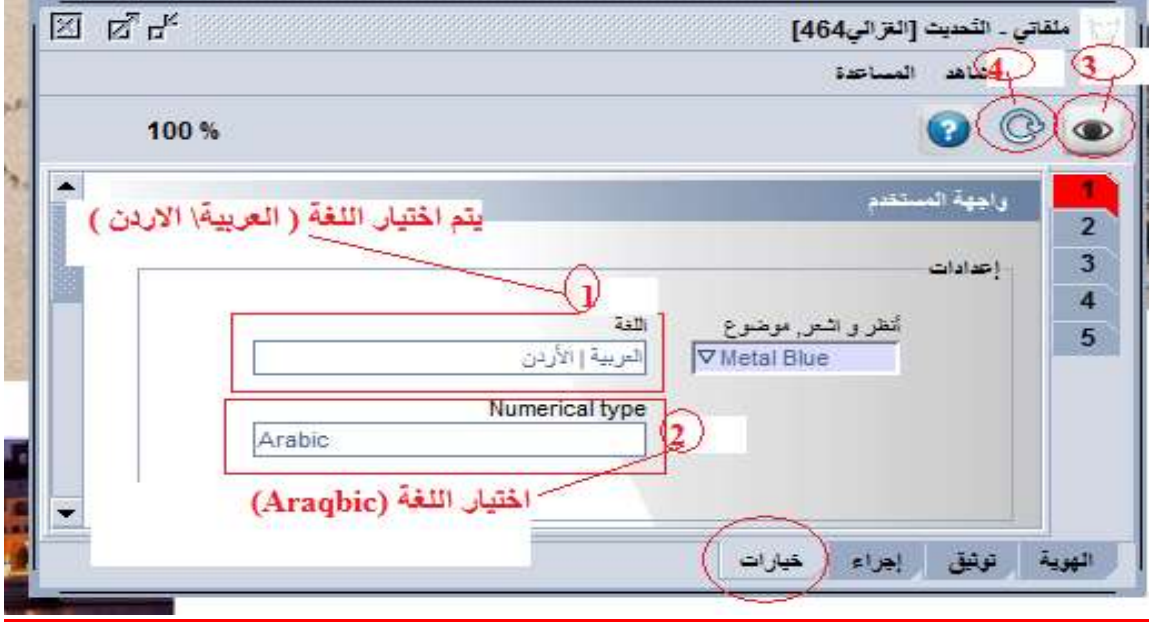

**)4(- آلية أدخال الرمــــوز على نظـــام التخــــزين :**

\*ادخال رقم تسجيل المنافست على حقل النظام :

3102 رقم تسجيل المنافست SPACE

#### \*إدخال رقم التفويض على حقل النظام :

919 3102 تسلسل التفويض SPACE SPACE

\*إدخال رقم بوليصة التامين على حقل النظام : 919 3102 تسلسل بوليصة التأمين SPACE SPACE

\* إدخال رقم التسجيل للبيان ) إدخال او إخراج أو تنازل أو اذن حركة (على النظام عند البحث على رقم التسجيل خصوصا في الفاتورة الالحقة :

**/2113رمز البيان/رقم البيان**

## **رموز البيانات على نظام التخزين :**

تم منح كل و ثيقة تصدر رمز ا محددا و كما يلي : رمز بيان اإلدخال 9AT = 4 رمز بيان اإلخراج 9SE = 5 رمز وثيقة التنازل 9D =7 رمز إذن الحركة الداخلي 9T =8 رمز دمج البيانات 9M= 6

### **مشروحات الوصل المالي بعد دفعه :**

**يظهر على أسفل كل وصل مالي رموز تبين رقم و رمز المعاملة التي تم الدفع عليها وكما يلي :**

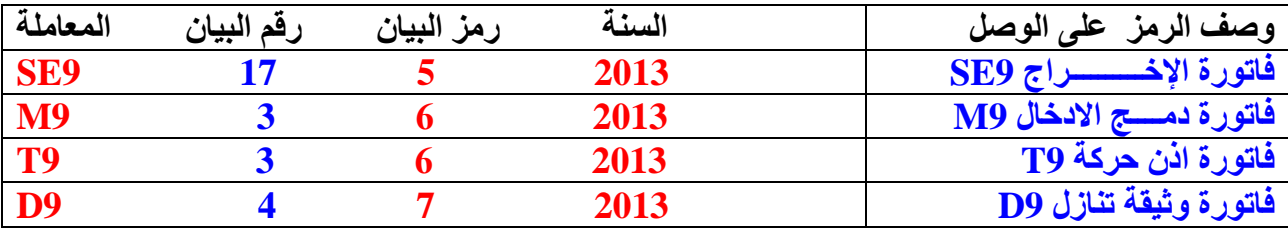

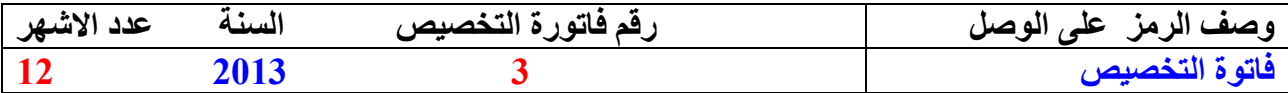

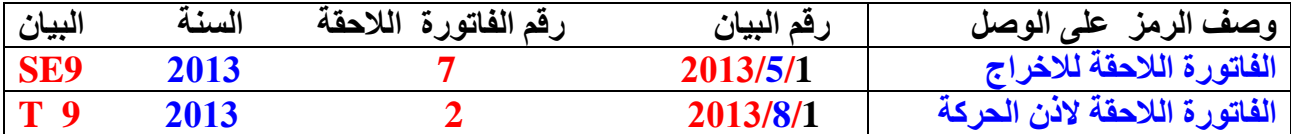

# **ثانيا – كيفية تنظيم بيان اإلدخال 9AT :**

-0 يتم الدخول على مكتبة الوثائق و اختيار ملف التخزين ثم الضغط بالكبسة اليمنى على بيان االدخال و اختيار جديد .

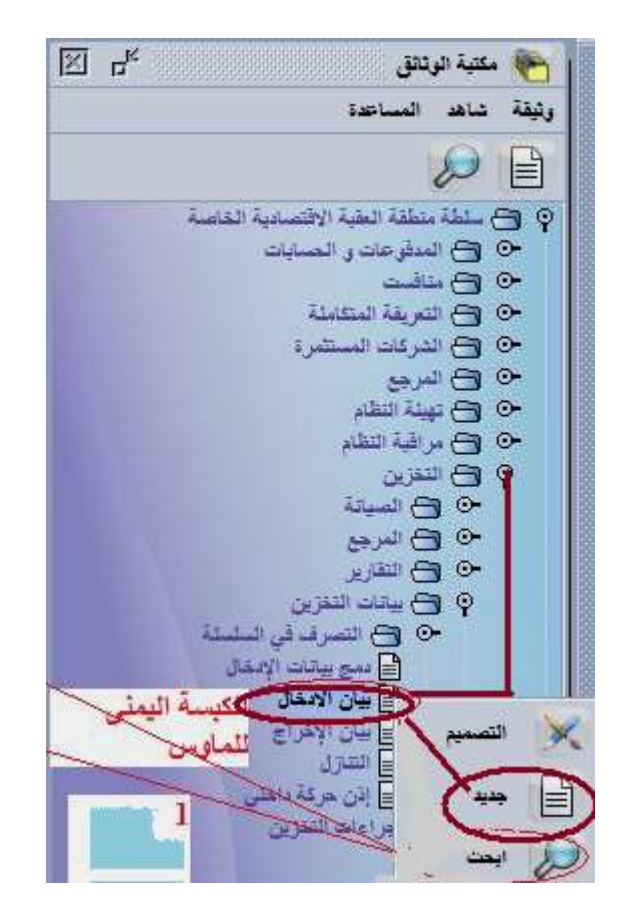

#### -**2** يتم تعبئة كامل حقول بيان اإلدخال اإللزامية واالختيارية كما في الشكل و تعبئة ارقام الحاويات إذا كانت البضاعة الواردة عبارة عن حاويات و التأكد من األرقام و البيانات بشكل دقيق .

-2 يكون رقم البيان الجمركي هو رقم الوثيقة السابقة او مستند النقل للبضائع الواردة برا.

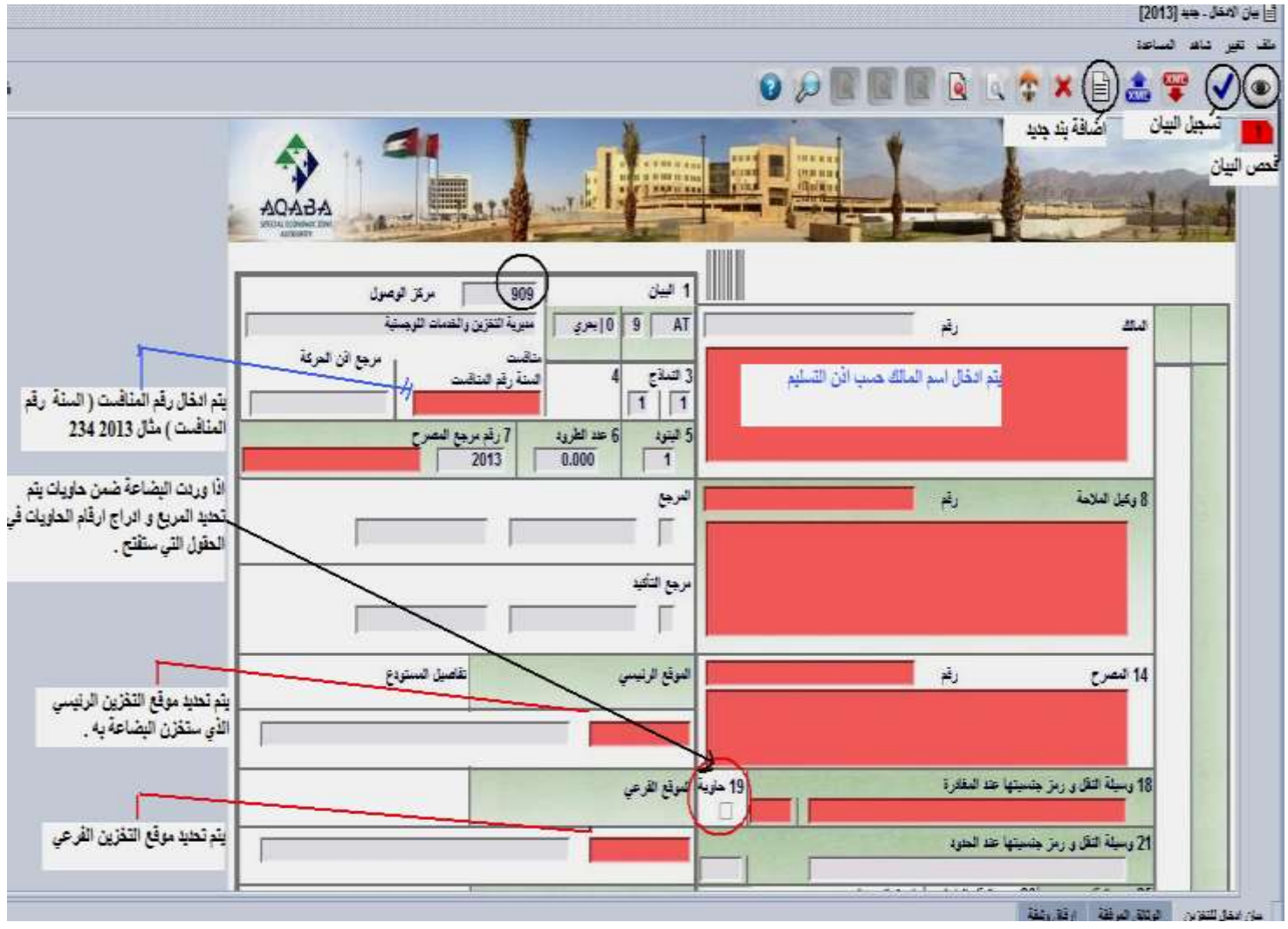

-**4** يتم إضافة رقم التفويض كما بالشكل ) 919 SPACE السنة SPACE الرقم تسلسل التفويض ( و كذلك رقم بوليصة التامين )919 SPACE السنة SPACE الرقم تسلسل البوليصة ( و يمكن الحصول على أرقام تسلسل التفاويض و أرقام تسلسل بوالص التامين للشركات من قسم إجراءات التخزين . علما انه في حالة عدم معرفة رقم التفويض فإن الحقل يترك فارغ و يتم تعبئته من قبل موظف اإلجراءات حيث لن يوقف النظام استكمال إجراءات تسجيل البيان .

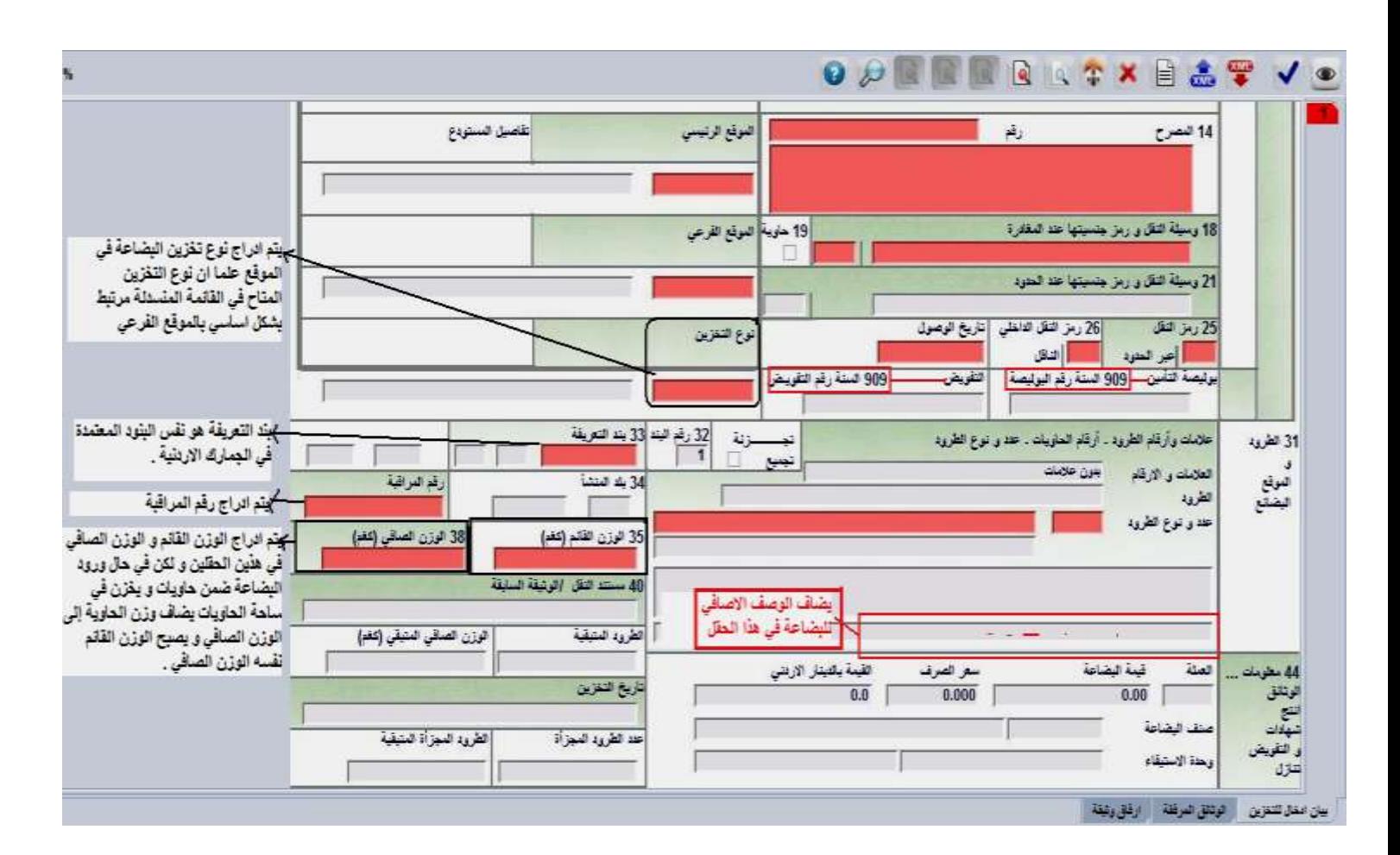

-5 يضاف وزن الحاوية الفارغ إلى الوزن الصافي للبضائع المخزنة في ساحة الحاويات .

-**6** يتم تعبئة الحقول الواردة في شاشة الحاويات و يجب ان يكون عدد الطرود و الوزن يساوي عدد الطرود و والوزن في البيان و يجب توخي الدقة عند تعبئة أرقام الحاويات .

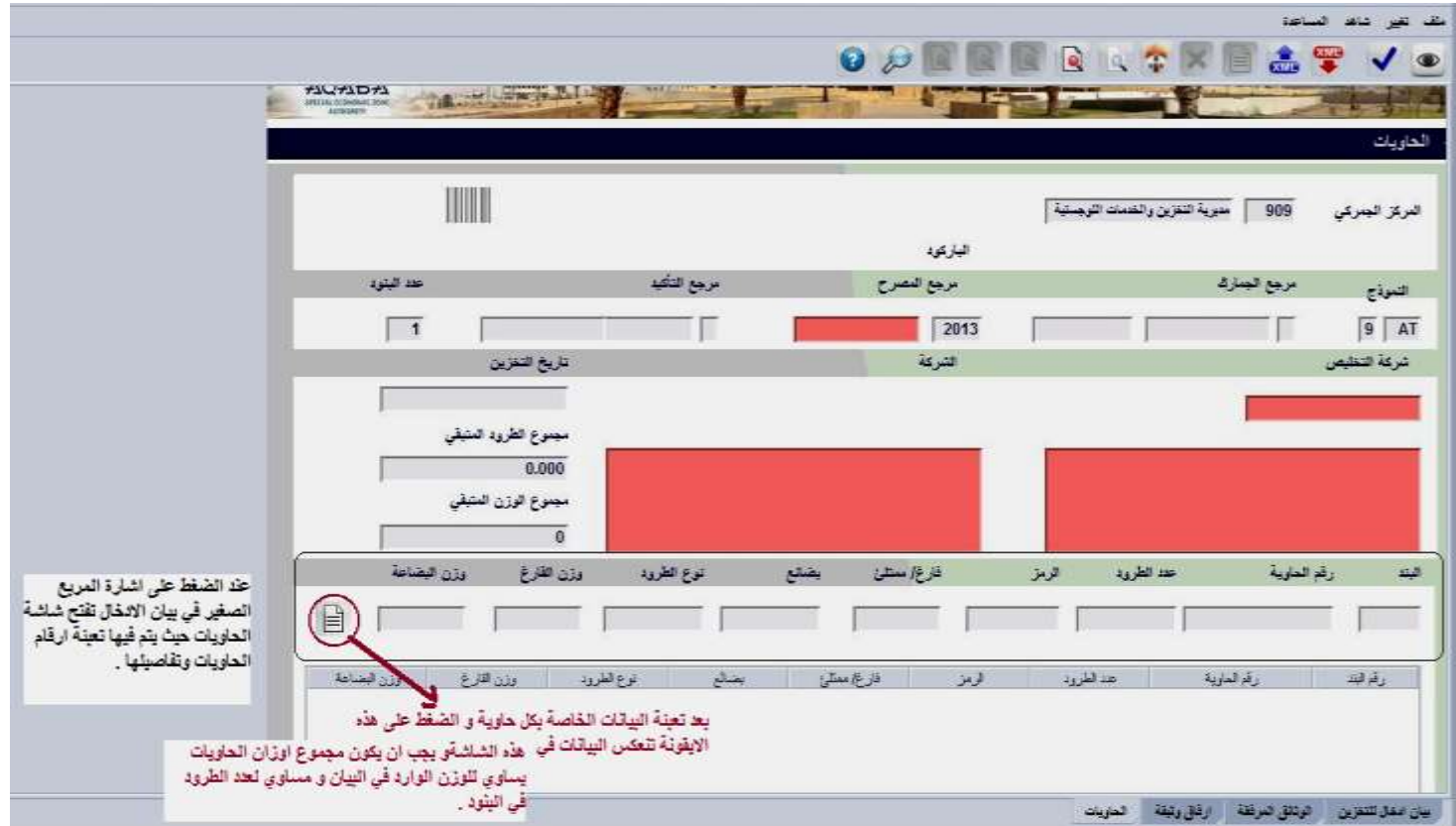

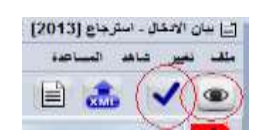

-7 بعد االنتهاء من اإلجراء يتم الضغط على كبسة العين للفحص و إشارة التأكيد .

-8 تقوم شركة التخليص بطباعة نسخة عن بيان اإلدخال المسجل و إرفاق كامل الوثائق المطلوبة معه و تقديمه لقسم إجراءات التخزين لغايات تدقيقه و تحويله لحالة مؤكد ثم تقديمه لموقع التخزين الستالم البضاعة و الحصول على نسخة بيان نهائية بحالة مخزن .

# **ثالثا – كيفية تنظيم بيان االخراج 9SE :**

-0 يتم الدخول على مكتبة الوثائق و اختيار ملف التخزين ثم الضغط بالكبسة اليمنى على بيان االخراج و اختيار جديد . -3 يكون رمز المركز هو 919 – مديرية التخزين والخدمات اللوجستية . 3- يجب على شركة التخليص تدرج رقم التفويض على بيان الاخراج كمتطلب أساسي لتنظيم بيان االخراج . -4 يجب ان يكون اسم المالك مطابقا تماما لالسم الوارد في بيان اإلدخال وان اي تغيير يطرأ في االسم سيعطي نتائج خاطئة . -5 تم تعبئة كامل الحقول الواردة على بيان االخراج والتي تشمل الموقع الرئيسي لوجود البضاعة و الفرعي ونوع التخزين حسب ما هو وارد في بيان اإلدخال المنوي االخراج منه و رقم التفويض ثم الضغط على إشارة البحث .

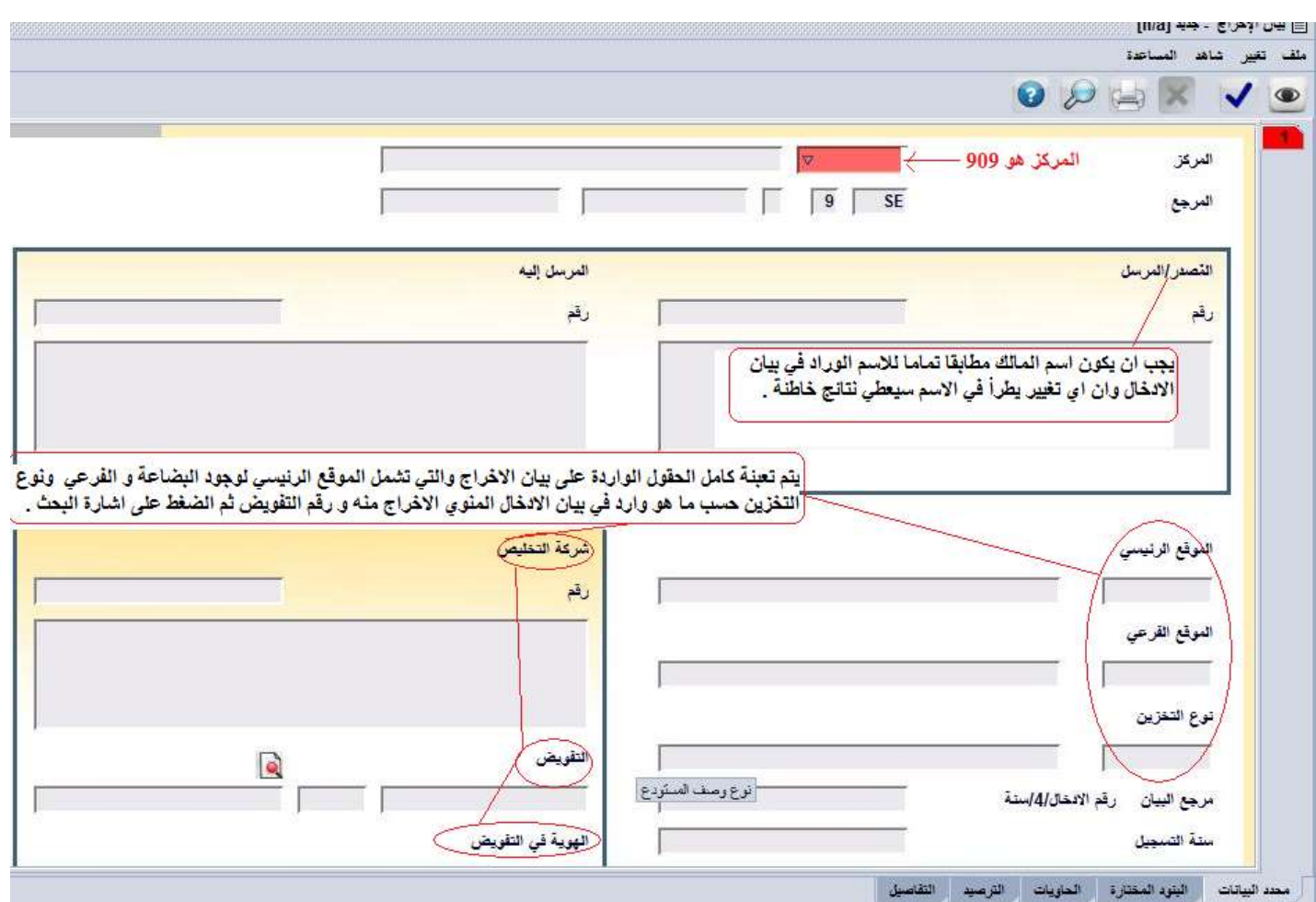

-6 يجب ان يتطابق اسم المالك الوارد في بيان اإلدخال مع االسم الوارد في إذن الحركة و ان أي تغيير بأي حرف لن يستطيع النظام عرض البيانات العائدة للمالك .

| المالك                                                                                                    |  |
|----------------------------------------------------------------------------------------------------|--|
| رقم<br>ِفَى حالة البِحث عن بيان ادخلا محدد ليتم نقله يتم<br>وزارة الصناعة و النجارة<br>تعبِنة الحقل الاختيار ي ادناه وكما يلي السنة ثم<br>اشارة / ثم الرقم 4 و.هو. رمز. الادخال ثم اشارة /<br>ثم رقم الادخال المراد البحث عنه . |  |
| وكما يلى 2013/4/25                                                                                                    |  |
| رقم الادخال/4/ستة<br>رجع البيان<br>سنة التسجيل                                                                                                    |  |

-7 بعد الضغط على ايقونة البحث تظهر البيانات الخاصة بالشركة كما هو مبين ادناه و المرتبطة بالمعطيات التي تم تحديدها .

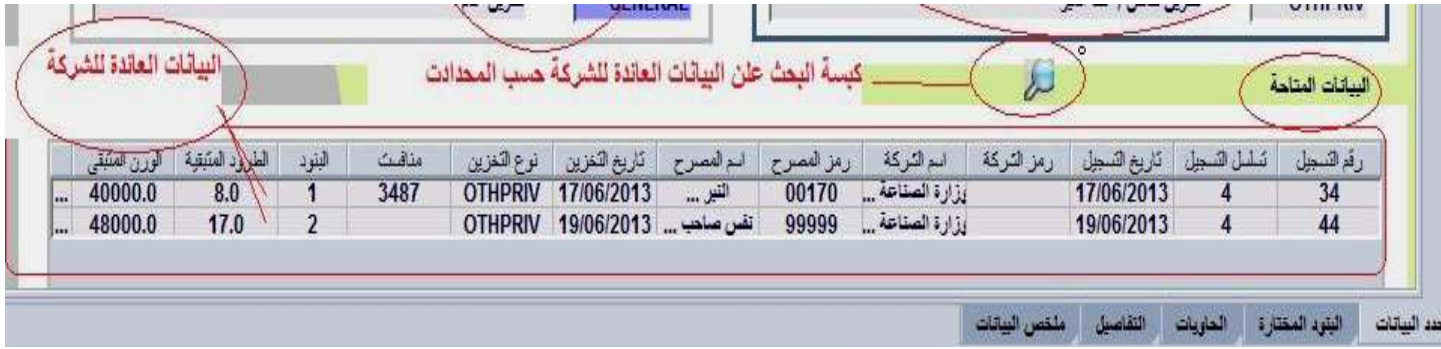

-8 يتم اختيار البيان المطلوب اخراجه او اخراج جزء منه كما يمكن ان يتم اخراج اكثر من بيان ادخال بنفس الوقت على بيان إخراج واحد . عملية االختيار تتم كما يلي : )أ( – الضغط على كبسة )ctrl )و كبسة الماوس األيسر لتحديد البيان او البيانات المنوي تحديدها إلجراء عملية الاخراج منها حيث يتحول لون الصف الخاص بالبيان إلى اللون الازرق الفاتح و هو المحدد أما األزرق الغامق فهو بيان لم يتم تحديده وكما يلي :

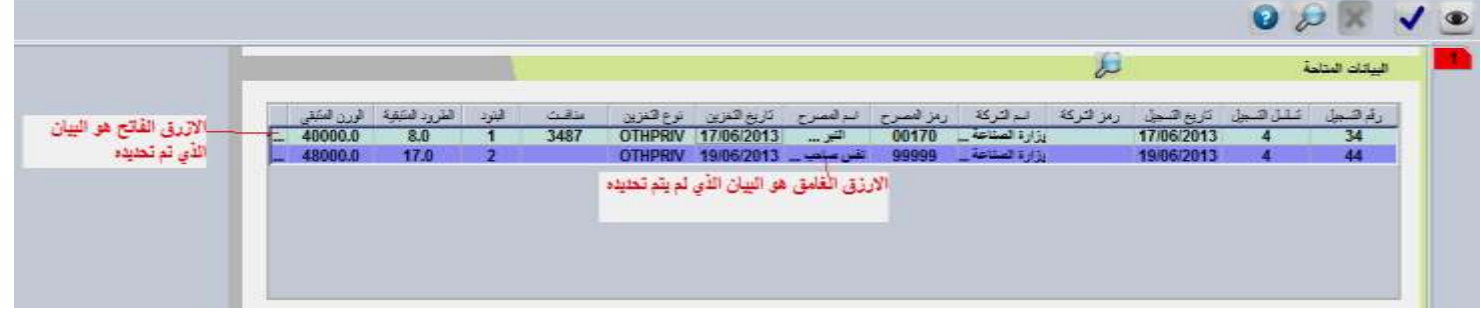

)ب(-يتم بعد ذلك الضغط على كبسة الماوس اليمنى و تظهر كلمة declaration Select ثم الضغط عليها بالماوس حيث ستظهر البيانات التي تحديدها في شاشة البيانات المختارة .

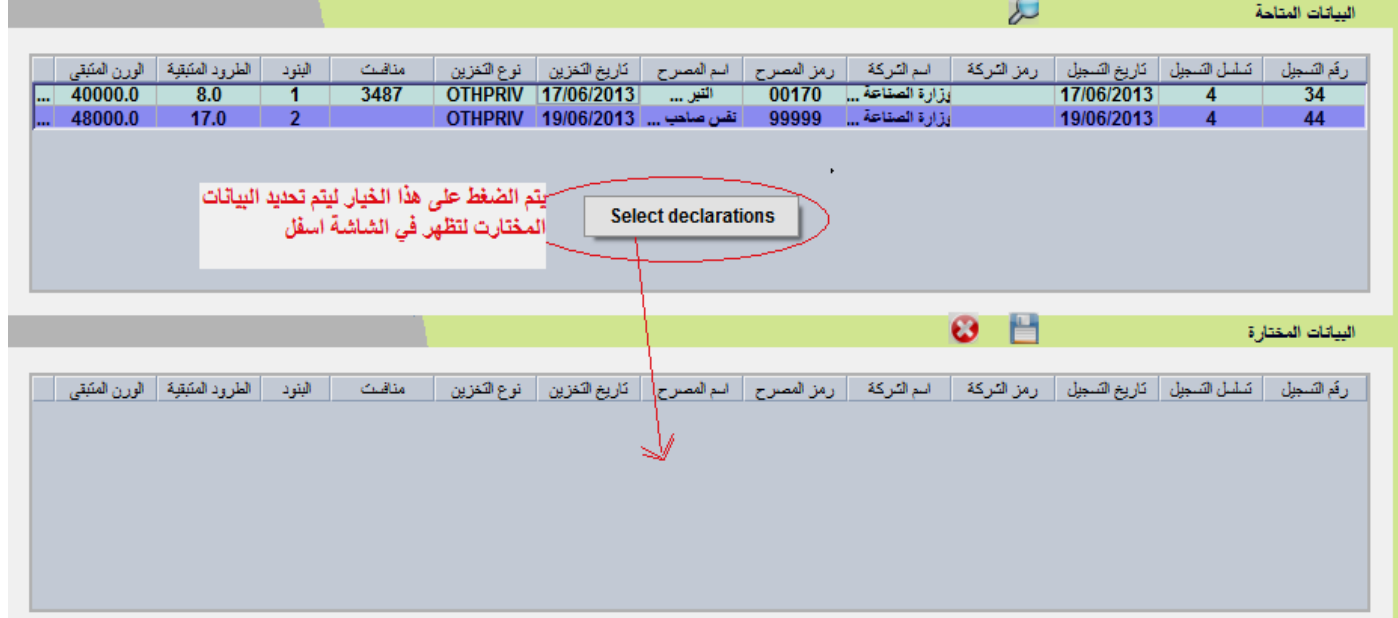

#### )ج(- تنتقل البيانات التي يتم تحديدها في شاشة البيانات المحتارة حيث يتم الضغط على كبسة الحفظ لغايات تأكيد الاختيار او الحذف لإلغاء الاختيار .

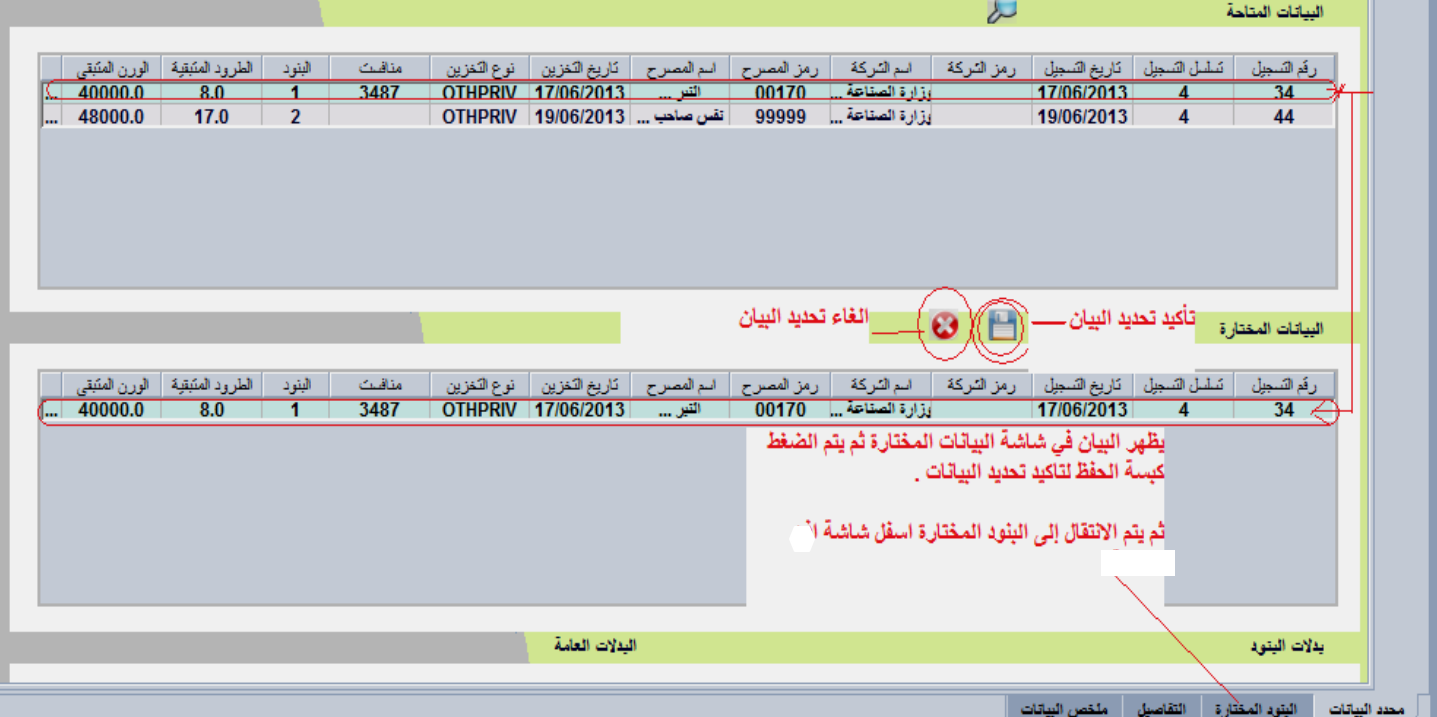

)د(-عند اختيار ايقونة الحفظ تنتقل البيانات الخاصة ببيان اإلدخال في شاشة البنود المختارة حيث يمكن تحديد عدد الطرود المنوي إخراجها و الوزن المخرج .

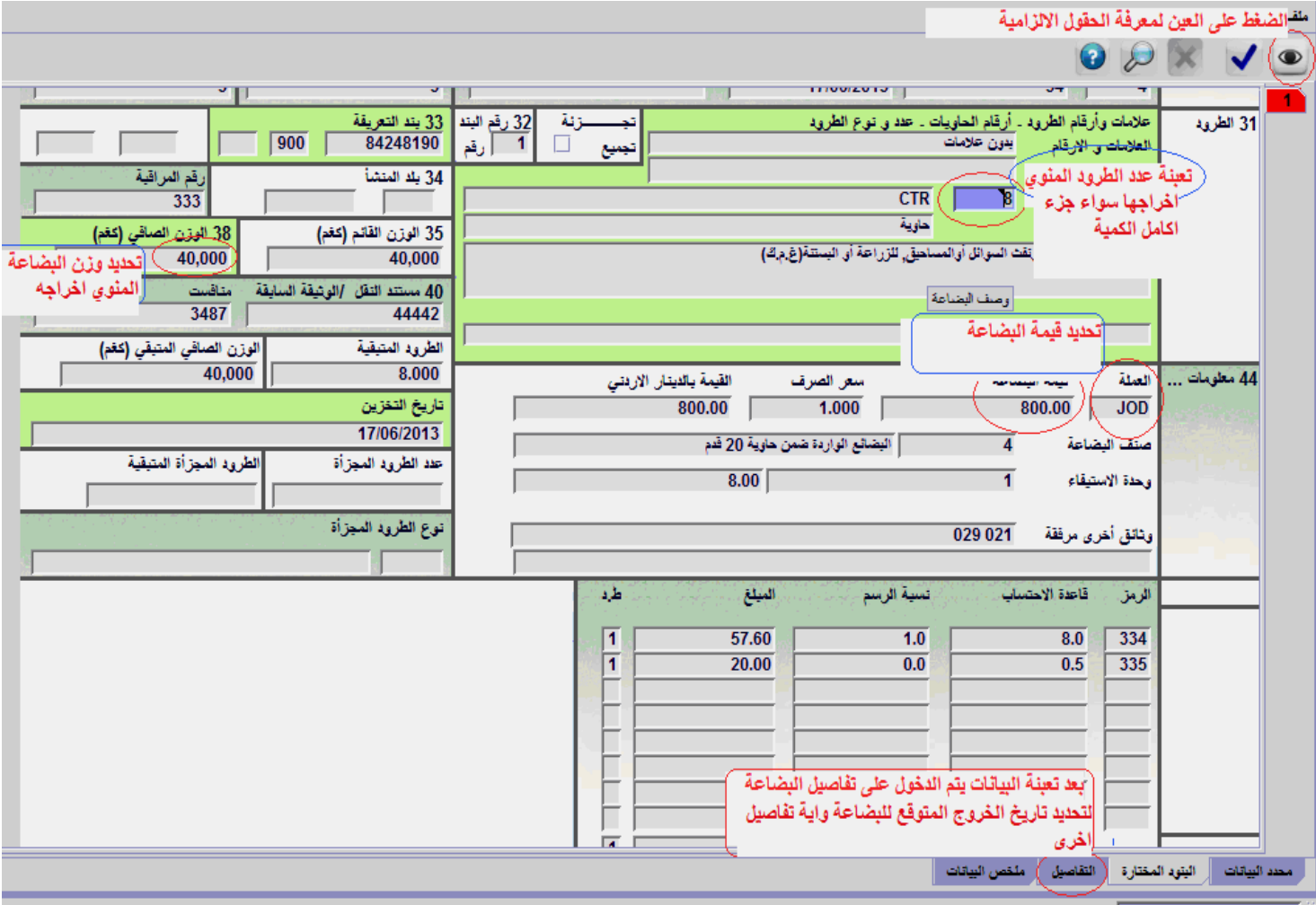

)هـ( يجب على شركة التخليص تحديد أرقام الحاويات المنوي اخراجها في حالة ان البضاعة عبارة عن حاويات و حذف الحاويات الغير مطلوب اخراجها و يجب توخي الدقة العالية في ذلك .

)و( يمكن للشركة ان تحدد تاريخ االخراج المتوقع للبضاعة لتسهيل عملية احتساب البدالت وهو اجراء اختياري و ذلك من خالل الدخول على شاشة التفاصيل في اسفل بيان االخراج و إدراج تاريخ االخراج المتوقع في حقل تاريخ الخروج اذا كان الدفع مسبقا حيث تحتسب البدالت الكترونيا وتظهر البدالت المترتبة على االخراج مباشرة على شاشة االخراج .

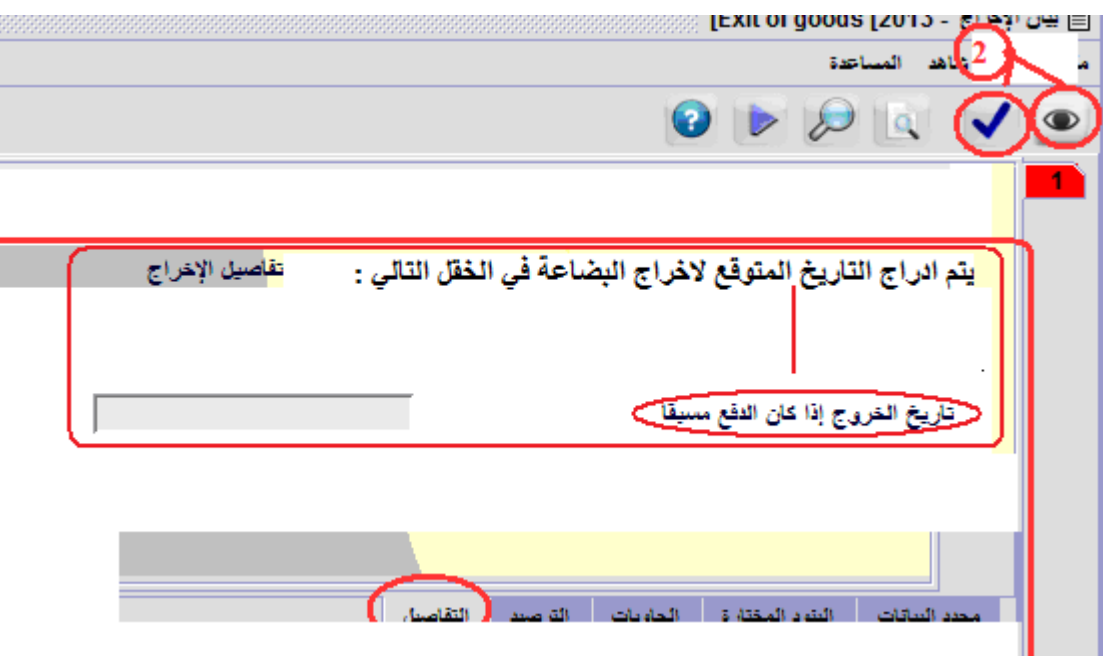

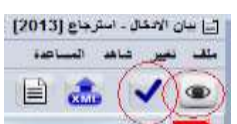

)ز(- بعد االنتهاء من اإلجراء يتم الضغط على كبسة العين للفحص و إشارة التأكيد . ثم طباعة نسخة عن االخراج و تزويد قسم اجراءات التخزين ليتم تدقيقه ومراجعته ثم تحويله لحالة تحت المراقبة ثم تقوم شركة التخليص بمراجعة الجمارك االردنية لتنظيم البيان الجمركي و اعادته لقسم اإلجراءات الحتساب البدالت الكترونيا و دفعها و يتحول فيما بعد لحالة مدفوع ثم يتم اخراج البضاعة من موقع التخزين **.**